*Recording Valid Extenuating Circumstances Decisions in SITS*

If you need access to this PASS Process Guide in an alternative format, please contact your School Support Coordinator in the first instance. Thank you.

Please note that if you wish to enlarge any screen shots provided you can do so by pressing **Ctrl** on keyboard and scrolling in with the mouse.

## *Version Table*

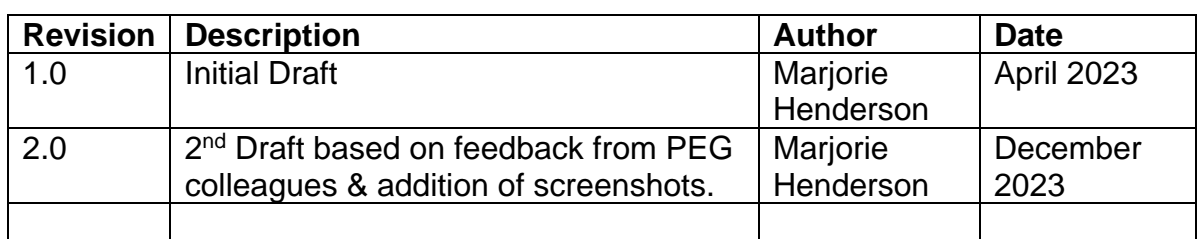

## *1. Summary and other guides this links to*

This Process Guide provides instructions for recording valid extenuating circumstances decisions in SITS in accordance with regulation EC11.2:

Details of the outcomes of extenuating circumstances are communicated to students throughout the trimester by the School Extenuating Circumstances Officer, with the relevant School Email inbox or Programme Administrator copied in for information.

## *2. Step-By-Step Instructions*

On receipt of an EC outcome decision, the corresponding student record should be updated in SITS by undertaking the following steps:

2.1 If the valid ECs are to be recorded against a first attempt, go to the SAS screen,

Enter the academic year, period (trimester), module number, and Occurrence code which can be checked via the MAV Screen.

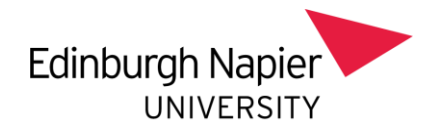

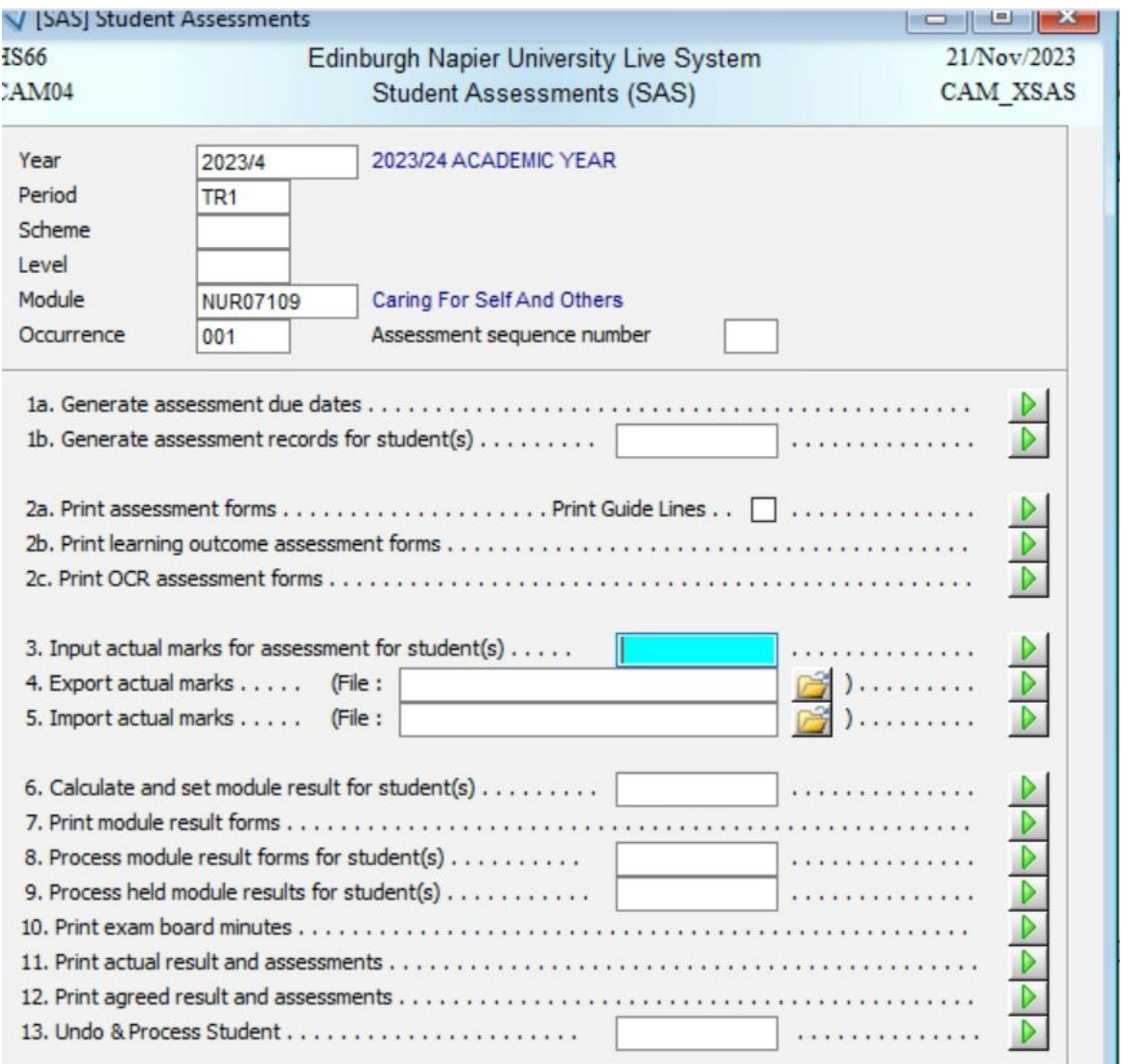

2.2 In option 3 of the SAS screen, enter the student's number and click on the green chevron. This will open the result hole for the student. Record 0.0 and EX for the component(s) which have been granted valid ECs. For modules with a Pass/Fail marking scheme or Taught Masters Marking scheme record EX. Store the data which has been input.

Page **2** of **8** – This PASS Process Guide is designed as an electronic resource maintained through the PASS Enhancement Group. If printed it is an uncontrolled version.

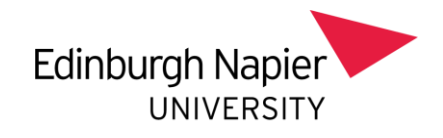

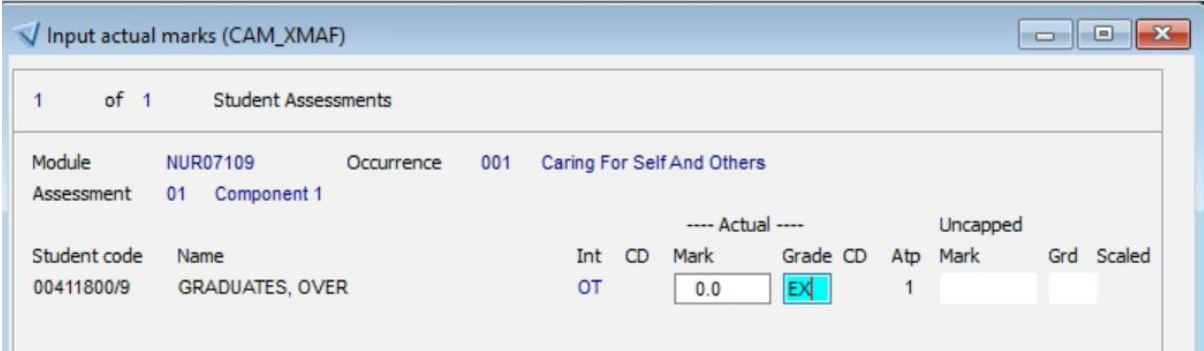

2.3. A window will then appear asking if you want to calculate and set the module result. Select Yes. If this pop-up does not appear, select Option 6 on the SAS, screen and enter the student's number (including the slash number) in the white box and then click on the green chevron to set and calculate the module result.

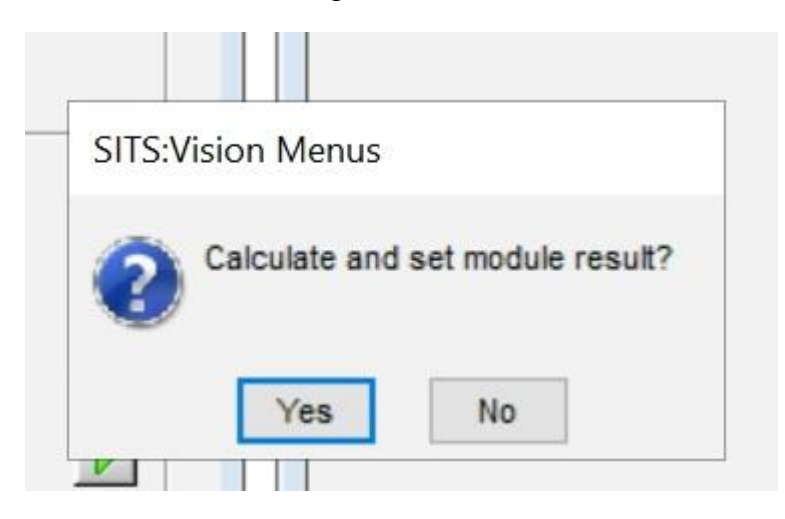

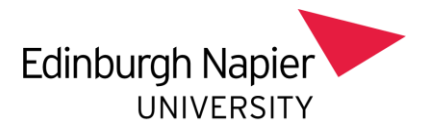

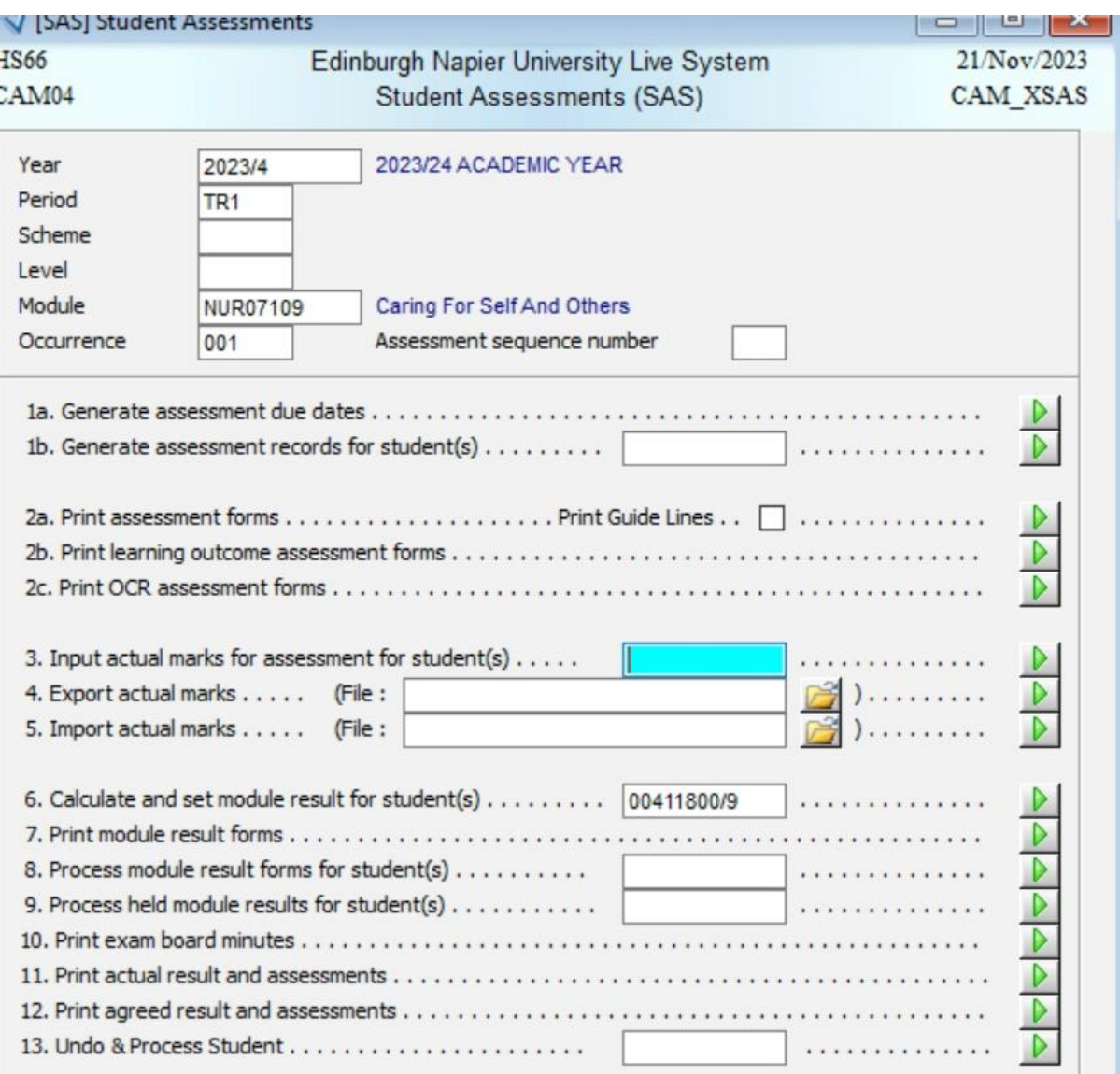

2.4 At this point the module result will be "actual" and not agreed. To agree the result, select Option 8 and enter the student's number (including the slash number) in the white box and then click on the green chevron to agree the module result. A second screen will appear and prompt the entry of "Y" to agree the result, then tab through the screen to ensure that the appropriate reassessment instruments are picked up. Add a note in the minutes field stating the year, trimester and that there were valid ECs for a component (specify which one or both) and then click on the store icon.

**N.B You can only agree the module result if both components (or the entire module) has ECs. Otherwise you have to wait until the mark for the other component is entered.**

Page **4** of **8** – This PASS Process Guide is designed as an electronic resource maintained through the PASS Enhancement Group. If printed it is an uncontrolled version.

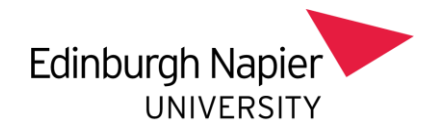

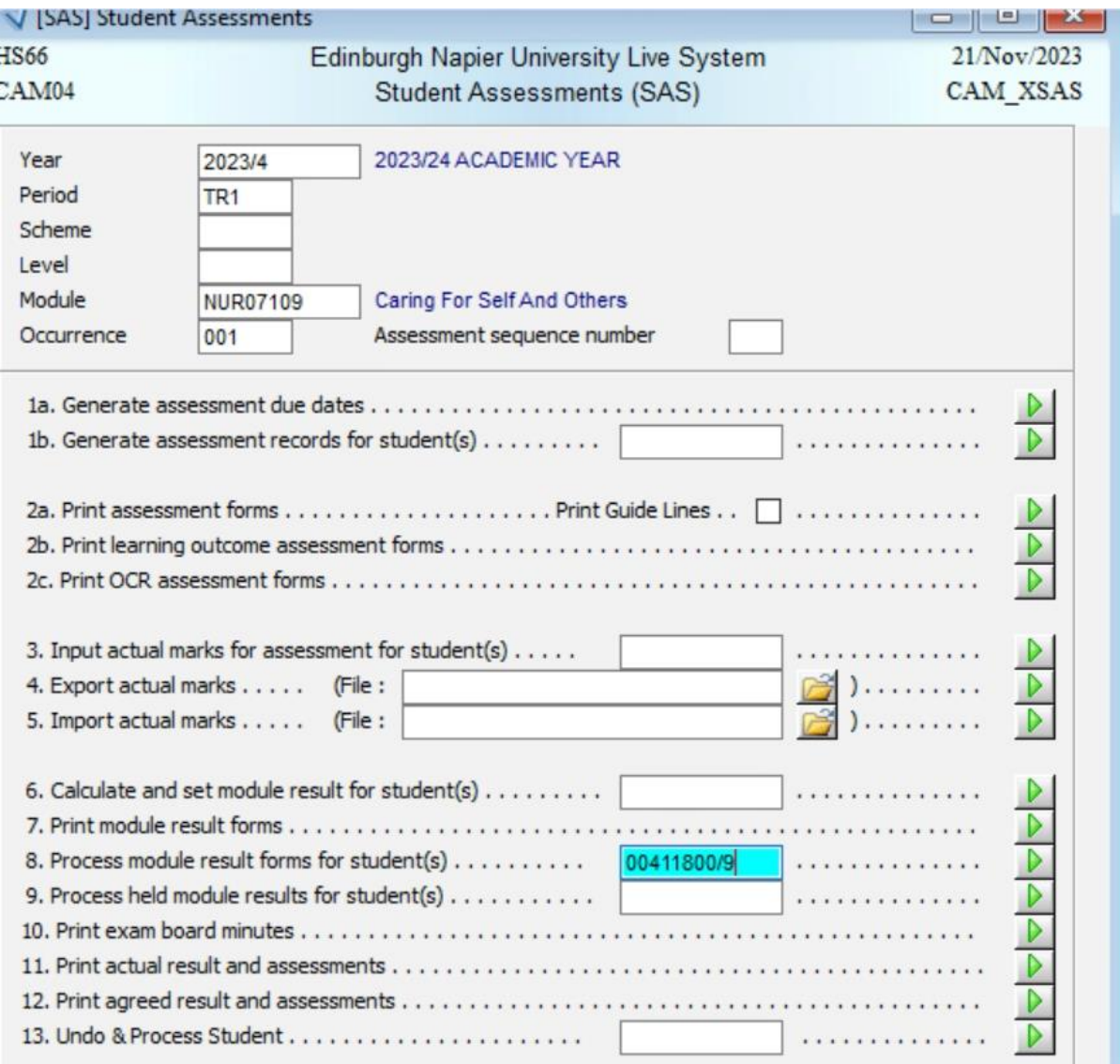

Page **5** of **8** – This PASS Process Guide is designed as an electronic resource maintained through the PASS Enhancement Group. If printed it is an uncontrolled version.

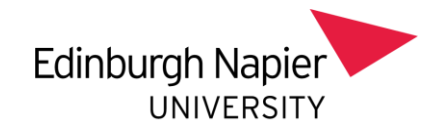

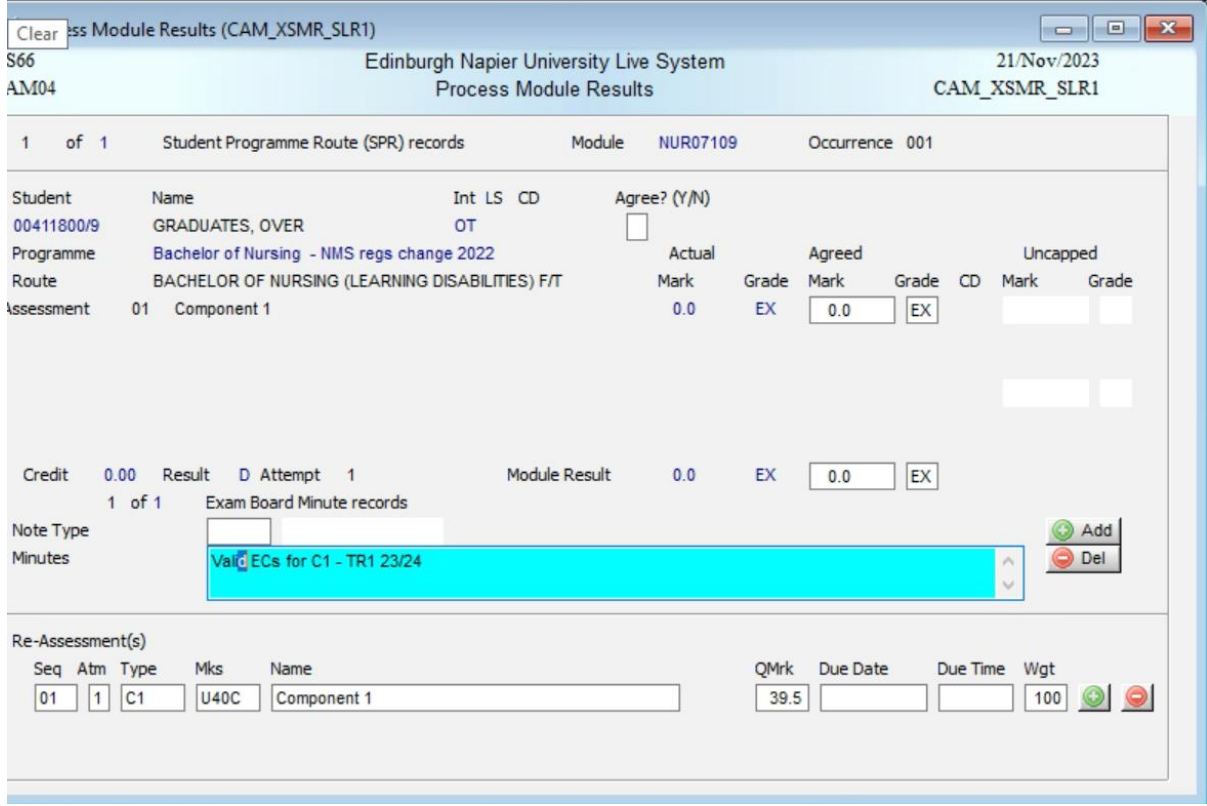

2.5 If the valid ECs relate to a **reassessment attempt**, go to the RAS Screen, enter the module details and enter the student number the white box in Option 2. Then record EX as detailed in Point 2.2 above, and then calculate and set the result in Option 5a.

Page **6** of **8** – This PASS Process Guide is designed as an electronic resource maintained through the PASS Enhancement Group. If printed it is an uncontrolled version.

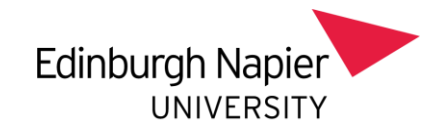

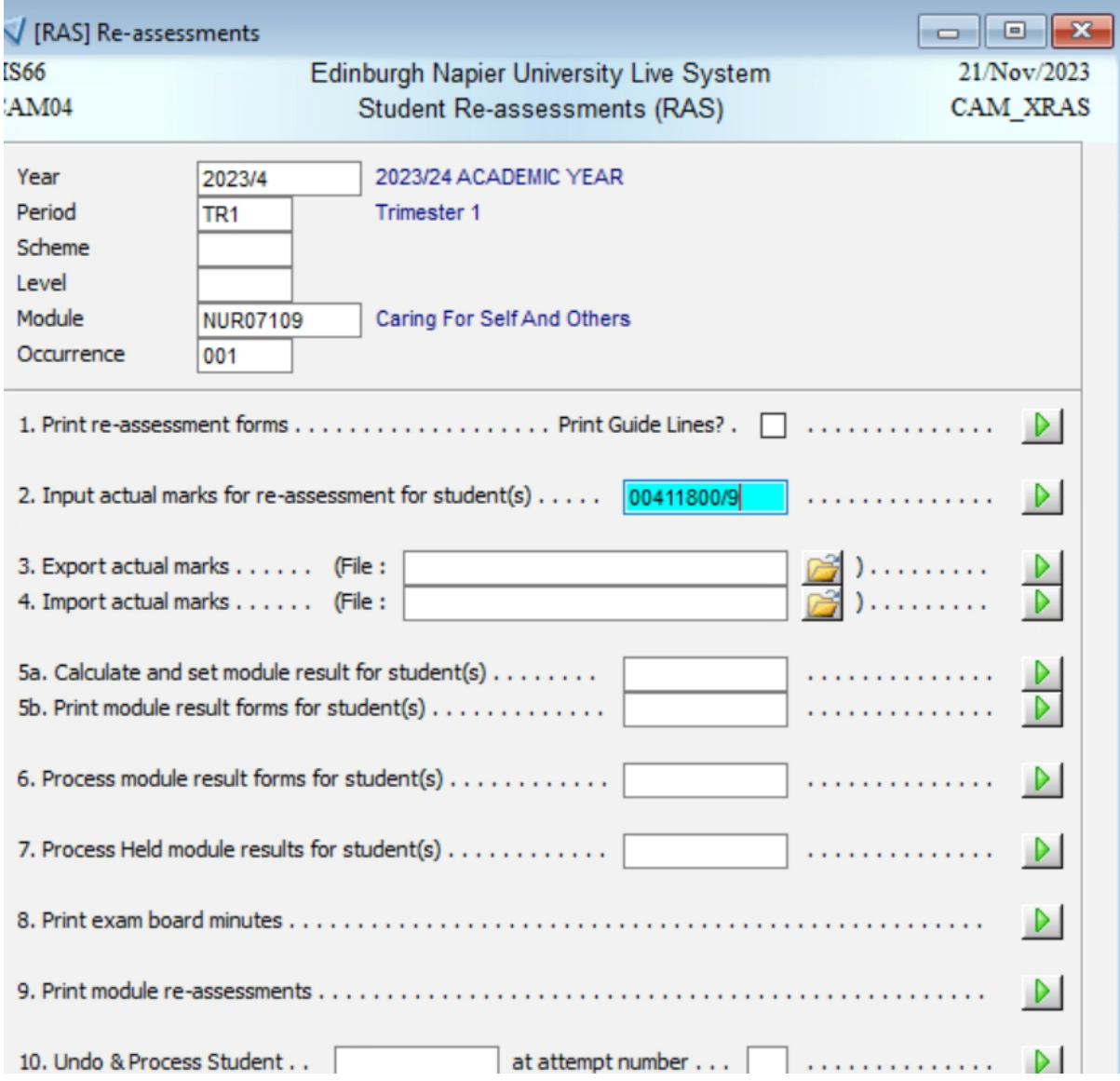

2.6 At this point the module result will be "actual" and not agreed. To agree the result, select Option 6 and enter the student's number (including the slash number) in the white box and then click on the green chevron to agree the module result. A second screen will appear and prompt the entry of "Y" to agree the result, then tab through the screen to ensure that the appropriate reassessment instruments are picked up. Add a note in the minutes field stating the year, trimester and that there were valid ECs for a component (specify which one or both) and then click on the store icon.

## **N.B You can only agree the module result if both components (or the entire module) has ECs. Otherwise you have to wait until the mark for the other component is entered.**

Page **7** of **8** – This PASS Process Guide is designed as an electronic resource maintained through the PASS Enhancement Group. If printed it is an uncontrolled version.

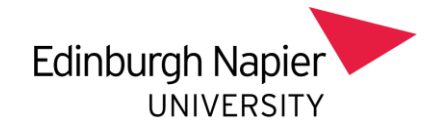

*2.7 As it is possible that decisions about applications for Exceptional Extenuating Circumstances could be made after results have already been processed and agreed, details of the valid extenuating circumstances would be recorded by unpicking the already agreed module decision in SAS (for first attempts) or in RAS (for subsequent attempts).*

*2.8 Details of this process can be found at the following link:*

EX - [How to Process .docx \(sharepoint.com\)](https://livenapierac.sharepoint.com/:w:/r/sites/ASL/SITSGuides/_layouts/15/Doc.aspx?sourcedoc=%7B2C42F57D-EB1E-4B72-82C2-A9834DC49DA9%7D&file=EX%20-%20How%20to%20Process%20.docx&action=default&mobileredirect=true)

Remember to include a note in the minutes field stating the year, trimester and that there were valid Exceptional ECs for a component.

*3. Additional Information - there is no additional information for this guide.*